# Pieslēgšanās Energoresursu informācijas sistēmai (ERIS) un darbinieku/personu deleģējumu izveide darbam ERIS

Energoresursu informācijas sistēma (ERIS) ir Būvniecības informācijas sistēmas (BIS) platformas sastāvdaļa un pieslēgšanās pie ERIS notiek, izmantojot BIS realizētās iespējas.

- 1. Pārlūkprogrammā ir jāievada bis.gov.lv.
- 2. Logā, kas atveras un attēlo BIS sākuma lapu ir jānospiež "Pieslēgties". Ja "pieslēgties" poga nav redzama, nospiež sadaļu e-pakalpojumi un izvēlās kādu epakalpojumu. Sistēma pārvirzīs Jūs uz autentifikācijas uzsākšanu BIS sistēmā.

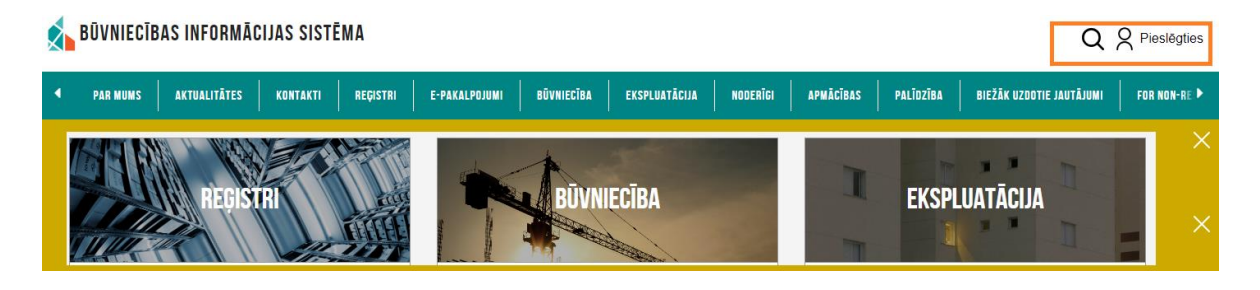

3. Tiek piedāvāta izvēle ar kādiem autentifikācijas līdzekļiem pieslēgties BIS.

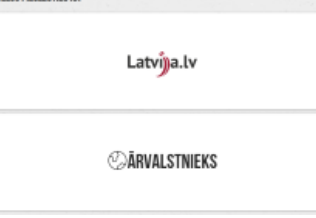

- 4. Izvēloties "Latvija.lv" Jūs tiksiet pārvirzīts uz vienotās pieslēgšanās risinājumu:
	- a. Identifikācija ar kvalificētu paaugstinātas drošības elektroniskās identifikācijas līdzekli,
	- b. Identifikācija ar kvalificētu elektroniskās identifikācijas līdzekli (t.s.eIDAS, kuru var izmantot Eiropas Savienības pilsoņi),
	- c. Identifikācija ar citu identifikācijas līdzekli (ar izsniegtu Latvijas banku internetbanku identifikācijas līdzekļiem).

Izvēlaties autentifikācijas līdzekli un veiciet pierakstīšanos BIS publiskajā portālā.

5. Pēc veiksmīgas autentifikācijas tiek atvērta BIS portāla lapa, un personai tiek piedāvāts izvēlēties uzņēmuma profilu, no kura turpināt darbu; pie tā spiediet pogu <**IZVĒLĒTIES**>

Jūsu izvēlētais profils būs vienmēr redzams lapas augšējā labajā stūrī.

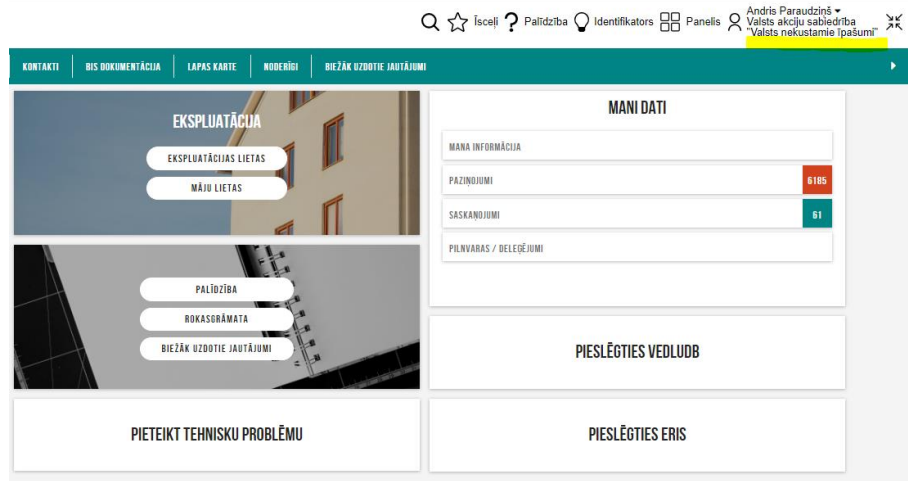

6. Pēc pieslēgšanās un uzņēmuma profila izvēles, nospiežot pogu <**Pieslēgties ERIS**> tiksiet novirzīts uz ERIS.

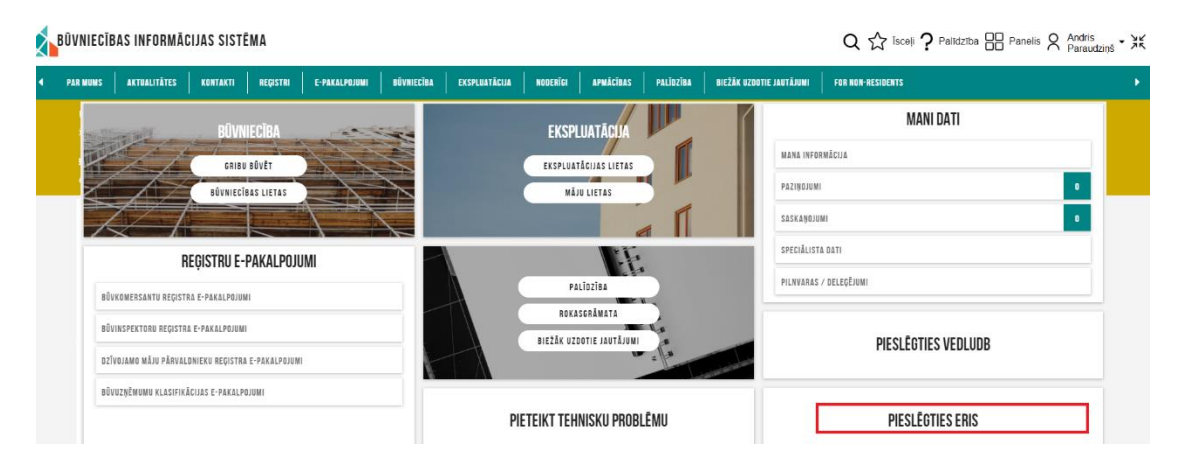

# **7. Tiesību izveide darbam ar ERIS**

Piekļuve ERIS pēc noklusējuma ir tikai uzņēmuma paraksttiesīgajām personām. Lai citi uzņēmuma darbinieki varētu izmantot ERIS, priekš tiem ir jāizveido deleģējums.

Deleģējumus atļauts veidot uzņēmuma/iestādes paraksttiesīgajām personām vai lietotājiem, kam pilnvarā ir piešķirtas "Tiesības veidot pilnvaras uzņēmuma vārdā".

Deleģējumu veido, lai atsevišķiem darbiniekiem piešķirtu tiesības skatīt, rediģēt un iesniegt informāciju ERIS uzņēmuma vārdā.

# *7.1. Deleģējuma izveide darbam ERIS*

7.1.1. Deleģējumu veido, esot juridiskās personas profilā (skat.punktu 5.).

Informācija YouTub[e https://bis.gov.lv/bisp/lv/help/ka-izveidot-jaunu-delegejum](https://bis.gov.lv/bisp/lv/help/ka-izveidot-jaunu-delegejumu)u

## 7.1.2. Informācijas paneļa sadaļā **'MANI DATI'** nospiež sadaļu **'PILNVARAS/DELEĢĒJUMI'.**

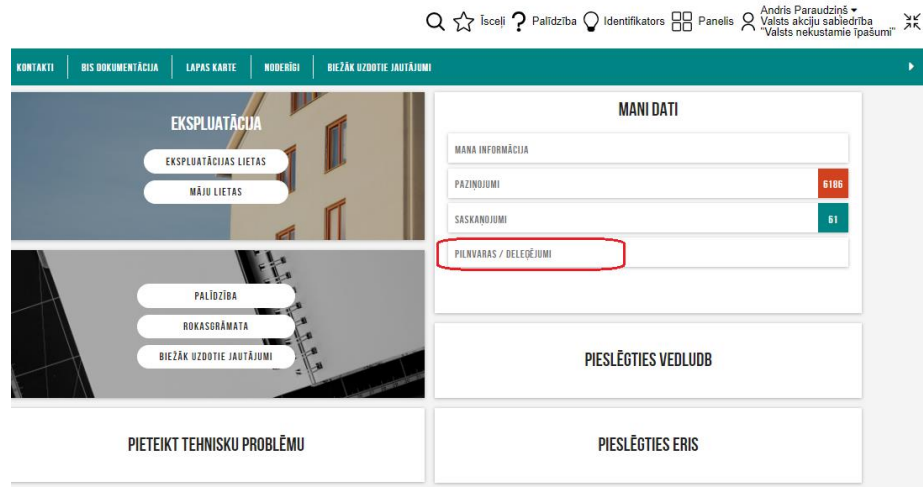

*Attēls. Deleģējuma sadaļas izvēlne.*

7.1.3. Pārslēdzas uz šķirkli '**DELEĢĒJUMI**' un nospiež uz **<JAUNS DELEĢĒJUMS>**

| <b>BOVNIECTBAS INFORMACIJAS SISTEMA</b> |                |                                                                                                    |                                                                        |                                                          |                                                                                                    |                                |                          | $Q \nleftrightarrow^\mathsf{A}_\mathsf{I}$ Taceli $\mathsf{P}$ Palidzība $\bigcirc$ Identifikators $\boxdot^\mathsf{I}$ Panelis $\bigcirc^\mathsf{Andris}$ Pataudzinā in $\mathsf{X}^\mathsf{A}$ |            |            |                                                      |  |
|-----------------------------------------|----------------|----------------------------------------------------------------------------------------------------|------------------------------------------------------------------------|----------------------------------------------------------|----------------------------------------------------------------------------------------------------|--------------------------------|--------------------------|----------------------------------------------------------------------------------------------------|------------|------------|------------------------------------------------------|--|
|                                         | <b>JAUNUMI</b> | E-PAKALPOJUMI<br>REGISTRI                                                                                              | NORMATIVIE AKTI                                                        | <b>DZĪVO SILTĀKI</b><br><b>STATISTIKA</b>                | BIS DOKUMENTĂCIJA<br>KONTAKTI                                                                                      | NODERÍGI<br><b>LAPAS KARTE</b> | BIEŽĀK UZDOTIE JAUTĀJUMI |                                                                                                    |            |            |                                                      |  |
|                                         |                | <b>MANA INFORMÄCIJA</b><br>BÜVNIECĪBAS PILNVARAS/DELEGĒJUMI<br>IZSNIEGTÅS PILNVARAS<br>» Mekléšana<br>JAUNS DELEGÉJANS | SANENTIE JURIDISKĀS PERSONAS DOKUMENTI 50<br><b>SANEMTÁS PILNVARAS</b> | EKSPLUATÄCIJAS PILNVARAS/DELEGĒJUMI<br><b>DELEGÉJUMI</b> | <b>E ESHEGTIE JURIDISKĀS PERSONAS DOKUMENTI 245 PAZIŅOJUMI <mark>6186 </mark>rēķini 0 pilnvaras / Deleģējumi i</b> |                                |                          | <b>BIS SASKARNES UZSTÄDIJUMI</b>                                                                                                    |            |            |                                                      |  |
|                                         |                | * Statuss                                                                                                    | <b>Numurs</b>                                                          | Deleģējamā persona                                       | <b>Amats</b>                                                                                                    |                                | Deriguma terminś         |                                                                                                    | Spěká no   | Spēkā līdz |                                                      |  |
|                                         |                | · Sagatavošanā                                                                                                    | BIS-BV-41-2022-9                                                       |                                                          | $\sim$                                                                                                    |                                | 13.01.2022               |                                                                                                    | $\sim$     | $\sim$     | $\qquad \qquad \Box \quad \emptyset \quad \emptyset$ |  |
|                                         |                | + Aktīvs                                                                                                    | BIS-BV-41-2020-<br>893                                                 |                                                          | $\sim$                                                                                                    |                                | Beztermina               |                                                                                                    | 04.03.2020 | $\sim$     | $\Box$                                               |  |

*Attēls: jauna deleģējuma veidošana.*

Nākamajā atvērtajā logā lauki **'Deleģētājs'** un **'Sagatavotājs'** tiek automātiski aizpildīti.

7.1.4. Zem **'Deleģējamā persona'** spiež <PIEVIENOT PILNVAROTO PERSONU> aizpilda visus obligātos laukus un norāda precīzus datus par juridiskās personas darbinieku/pārstāvi, kuram piešķirs deleģējumu:

- Personas kodu;
- Vārdu;
- Uzvārdu;
- E-pasta adresi.

Ja dati nebūs norādīti precīzi – sistēma attēlos kļūdas paziņojumu.

#### Norāda **'Derīguma termiņu'**:

- **Beztermiņa**;
- Ar noteiktu **datumu**;
- **Stadija** priekš ERIS deleģējumiem neaizpilda.

**'Būvniecības lietas'** – priekš ERIS deleģējumiem neaizpilda.

7.1.5. Zem **'Tiesības ERIS saskarnē'** norāda darbiniekam vajadzīgās ERIS tiesības: modulim piešķir tikai vienas tiesības – apskate vai pārvaldīšana.

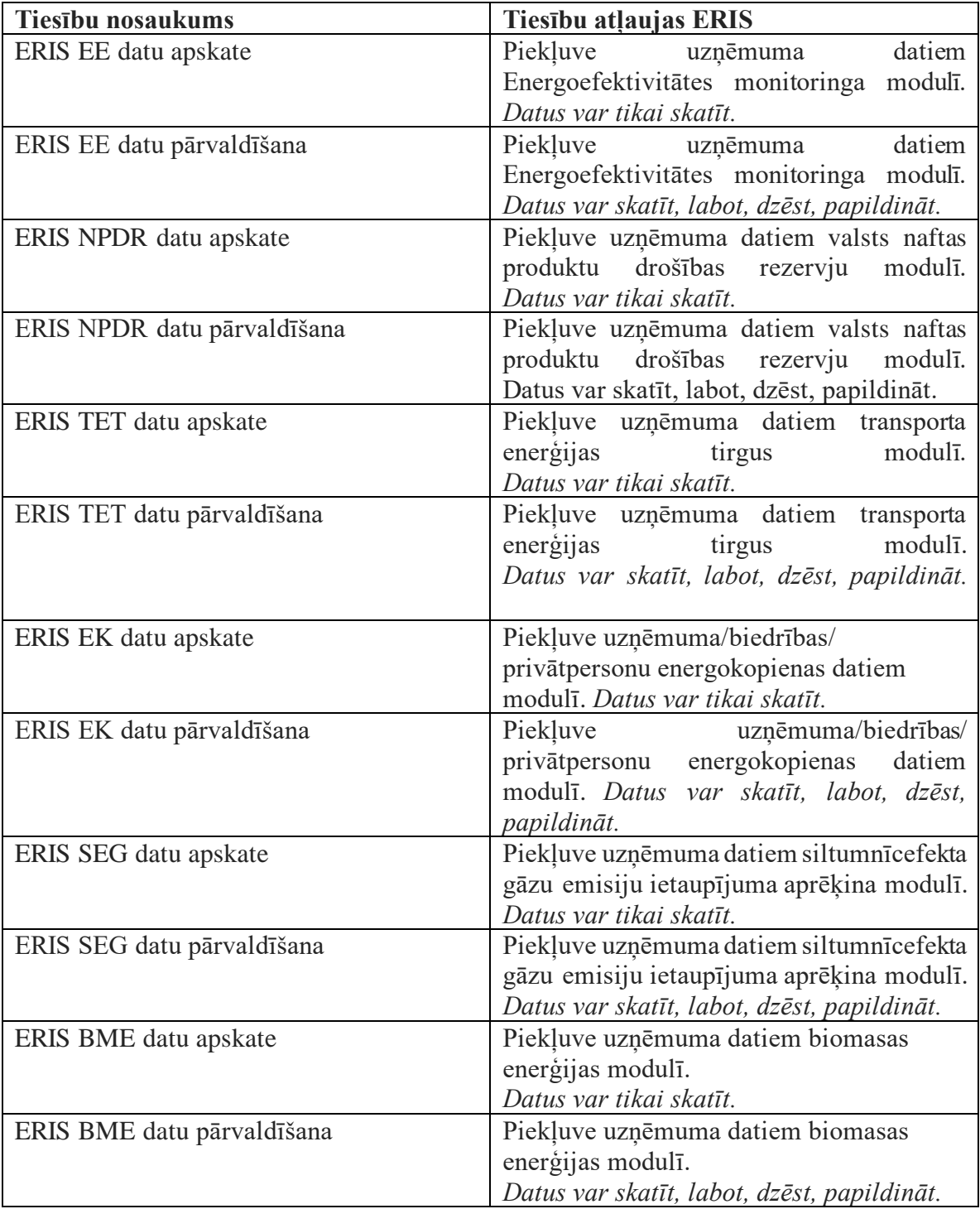

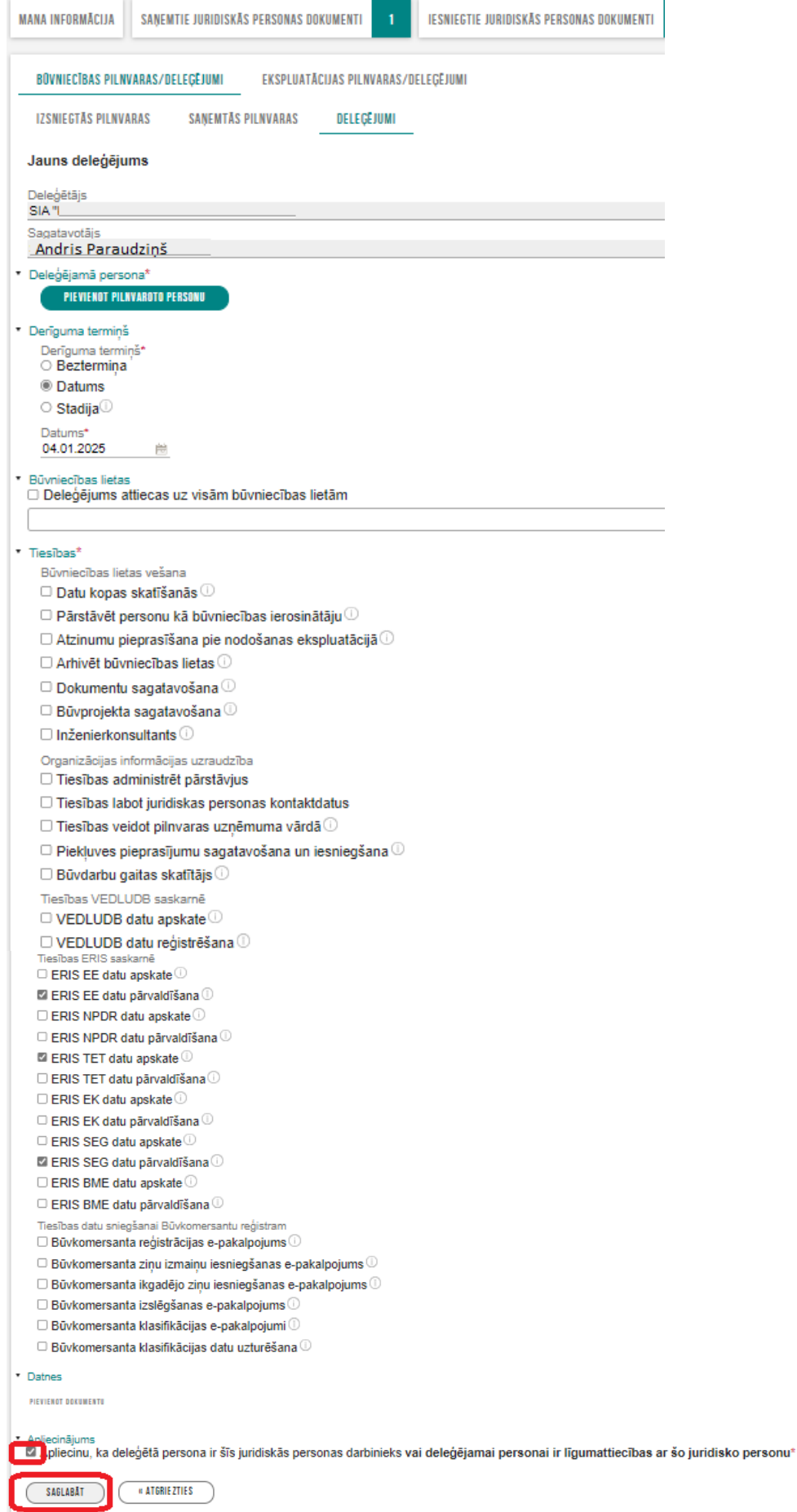

*Attēls. Jauna deleģējuma forma.*

7.1.6. Zem **'Datnes'** ir iespēja pievienot vienu vai vairākas datnes papildus informācijai vai, ja nepieciešams, papildus apliecinājums.

- 7.1.7. Sadaļā "**Apliecinājums**" atzīmē apliecinājumu.
- 7.1.8. Kad visi dati ir savadīti spiež pogu **<Saglabāt>.**
- 7.1.9. Ja lietotājam ir vienpersoniskas tiesības pārstāvēt uzņēmumu/iestādi, tad, lai deleģējums stātos spēkā spiež pogu **<Apstiprināt>**.

Ja lietotājam nav vienpersoniskas tiesības pārstāvēt uzņēmumu, tad sistēma brīdinās, ka apstiprināšanai būs nepieciešami citu personu saskaņojumi un deleģējums būs **[jānodod](https://bis.gov.lv/bisp/lv/help/ka-saskanot-delegejumu)  [saskaņošanai](https://bis.gov.lv/bisp/lv/help/ka-saskanot-delegejumu)**. Spiež <**Nodot saskaņošanai**>:

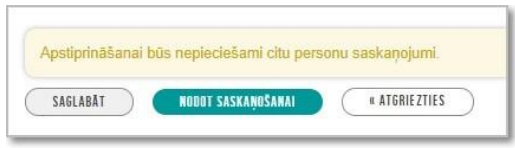

Tiek parādīts uzraksts, jāapstiprina, spiežot 'OK":

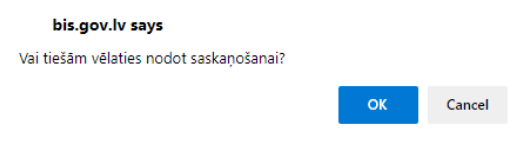

7.1.10. Nākamajā atvērtajā ekrānā:

- Atzīmē pārējās paraksttiesīgās personas, kurām jāapstiprina deleģējums,
- Norāda paraksttiesīgo personu e-pasta adreses, ja nav ielasītas automātiski;
- spiež 'Apstiprināt';

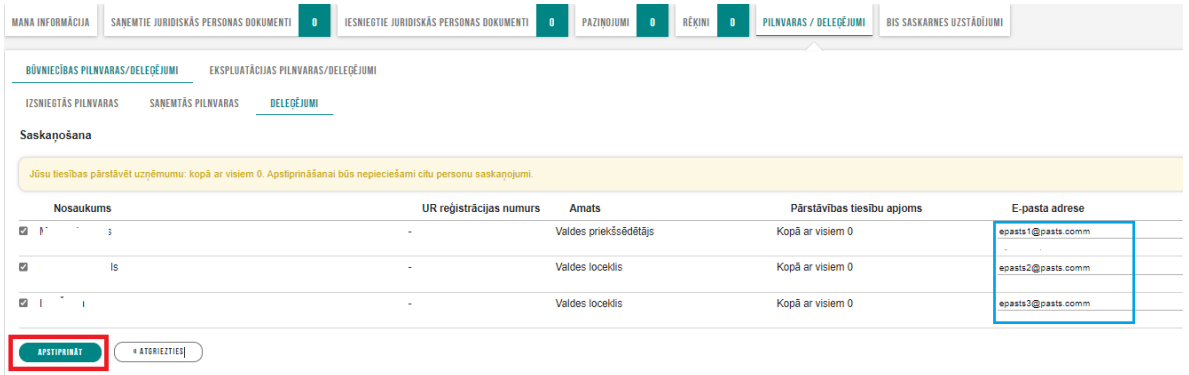

Tiek parādīts uzraksts, jāapstiprina, spiežot 'OK":

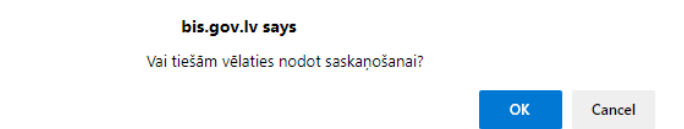

Tad uzņēmuma paraksttiesīgā persona ir apstiprinājusi deleģējumu.

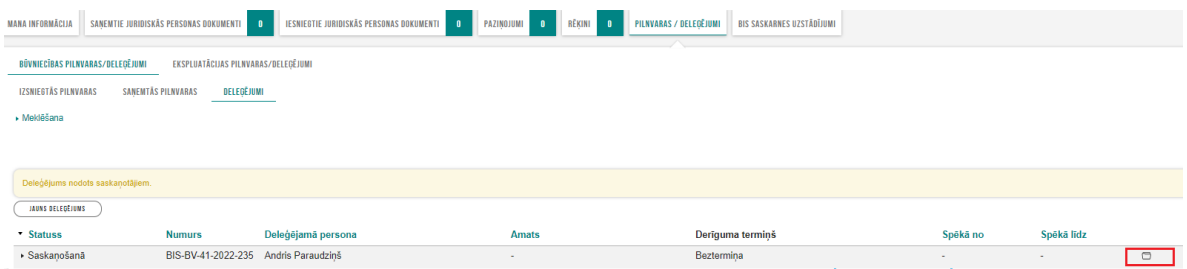

- 7.1.11. Spiežot uz mapītes ikonas labajā pusē, iespējams atsaukt deleģējumu un apskatīt tā izpildes statusu pie citām paraksttiesīgajām personām.
- 7.1.12. Tālāk deleģējums automātiski nonāk saskaņošanā pie pārējām paraksttiesīgajām personām.

#### **8. Deleģējumu jāsaskaņo, saskaņā ar Uzņēmumu reģistrā reģistrētajām paraksta tiesībām, visām paraksttiesīgajām personām.**

8.1. Tādā gadījumā *katra paraksttiesīgā persona* veic darbības, kas aprakstītas no 1.- 6.punktam.

Tālāk galvenajā informācijas paneļa sadaļā **'MANI DATI'** izvēlas **'SASKAŅOJUMI"**.

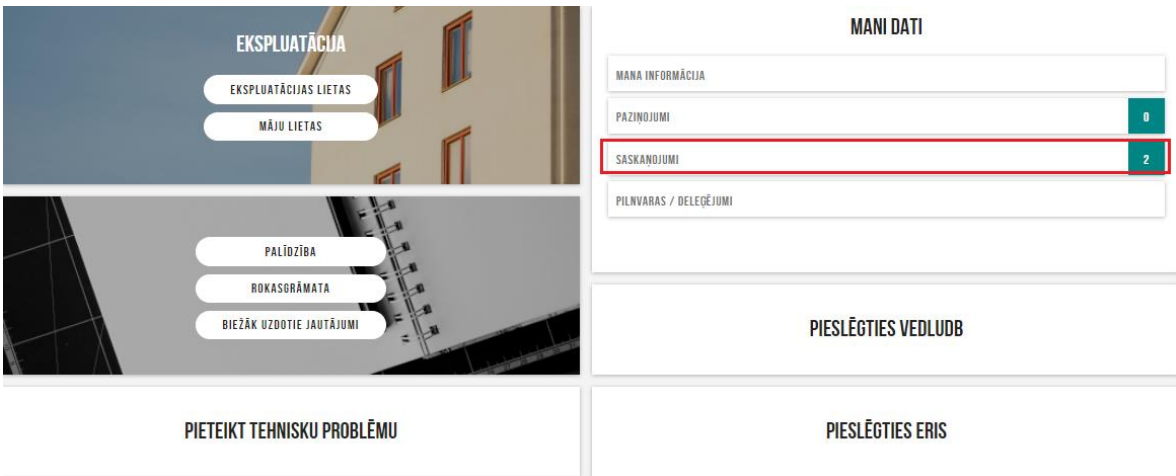

*Attēls: Paraksttiesīgās personas saskaņojumu loga atvēršana.*

8.2. Lapā atvērsies saraksts ar pieejamajiem saskaņojumiem:

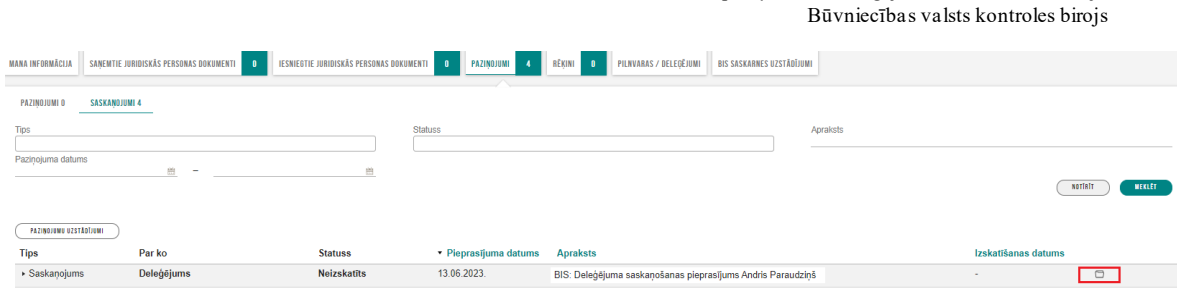

ERIS piekļuves un deleģējuma izveides instrukcija

*Attēls. Paraksttiesīgās personas saskaņojums deleģējumiem.*

8.3. Nospiežot mapes ikonu labajā pusē (kā parādīts attēlā), tiks atvērts deleģējums un parādīta informācija par to:

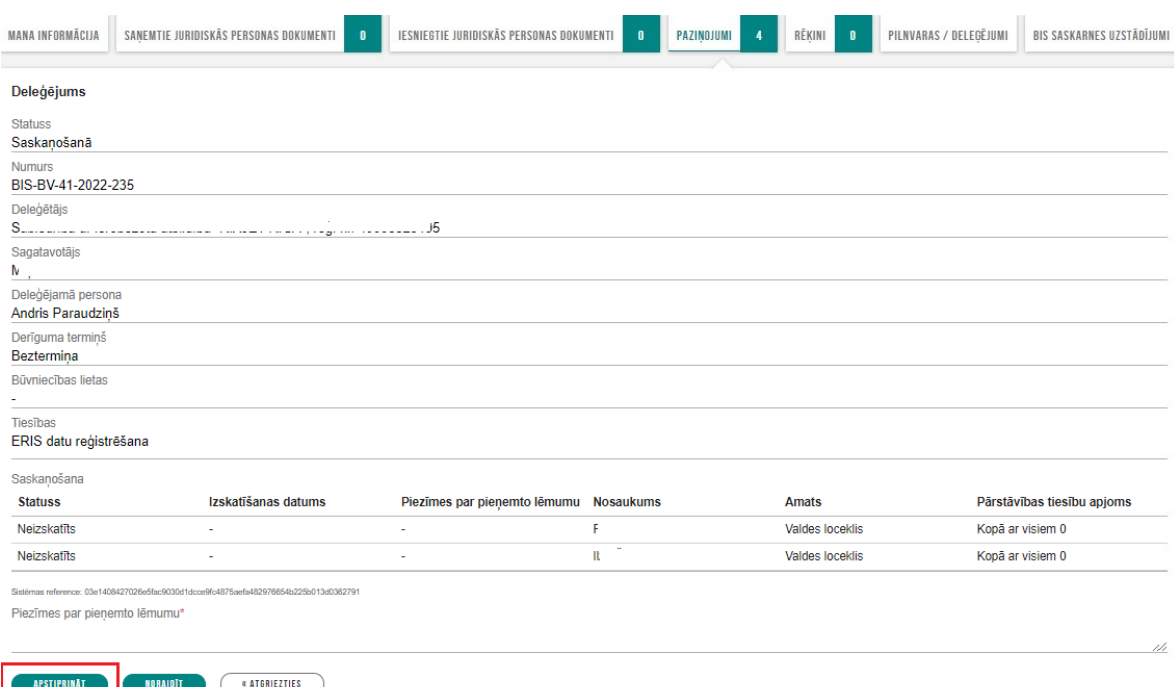

8.4. Sadaļā parāda arī pārējās personas, kurām deleģējums nodots saskaņošanai.

**APSTIPRINAT** 8.5. Ja lietotājs apstiprina deleģējumu, tad spiež pogu

Sistēma pārprasīs, vai tiešām vēlaties apstiprināt.

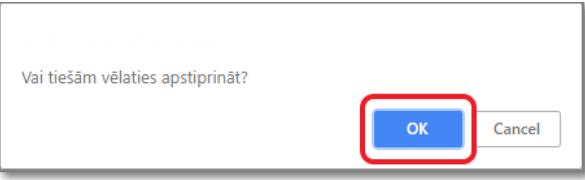

8.6. Apstiprinot, sistēma deleģējumam uzstāda statusu 'Apstiprināts' un apstiprināšanas datumu.

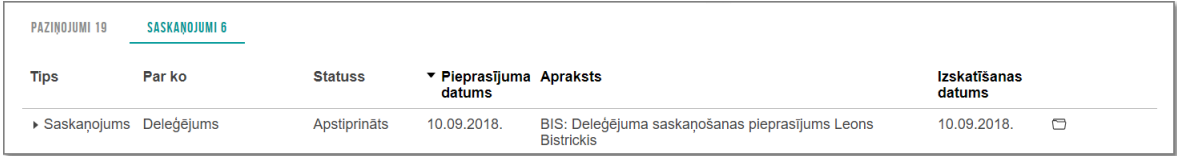

8.7. Ja lietotāja apstiprinājums ir pēdējais no visiem saskaņojumiem un **ja visi lietotāji ir apstiprinājuši savus pieprasījumus**, tad sistēma deleģējumam uzstāda statusu 'Aktīvs', un **deleģējamajai personai ir piešķirtas norādītās ERIS tiesības**.

8.8. Ja lietotājs noraida pieprasījumu, tad obligāti norāda pamatojumu par pieņemto lēmumu NORAIDĪT un spiež pogu

Sistēma pārprasīs, vai tiešām vēlaties noraidīt.

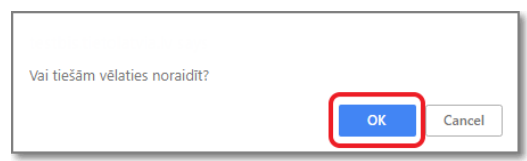

8.9. Noraidot, sistēma pieprasījumam uzstādīs statusu 'Noraidīts' un noraidīšanas datumu.

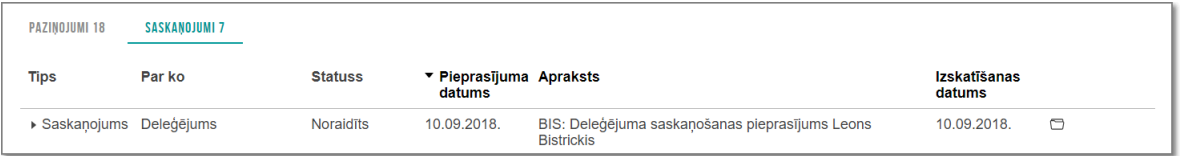

Deleģējuma statuss kļūs 'Noraidīts'.

8.10. Visi citu saskaņotāju pieprasījumi tiek atcelti. Darbiniekam tiesības darboties ERIS netiek piešķirtas.

### **9. Persona, kurai ir piešķirts deleģējums, lai piekļūtu ERIS, veic darbības, kas aprakstītas no 1.-6.punktam.**

9.1. Paziņojums par deleģējuma apstiprināšanu personai (darbiniekam) redzams BIS izvēlnē 'Paziņojumi', kas nozīmē, ka deleģējums ir aktīvs un persona var darboties ERIS uzņēmuma vārdā.

Tāpat arī uz norādīto darbinieka e-pastu tiek nosūtīts sistēmas paziņojums par deleģējuma (tiesību piešķiršanu) ERIS.

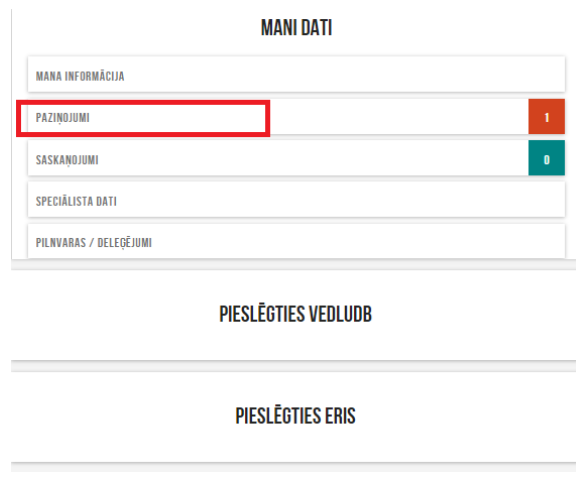

*Lapas augšējā labajā stūrī pārslēdz profilu uz uzņēmuma profilu.*

9.2. Darbinieks portāla logā spiež pogu <**PIESLĒGTIES ERIS**>

9.3. Sistēma atvērs ERIS sistēmu, pirmo ekrānu. Tajā spiežat uz moduļa nosaukumu, kurā darbosieties.

Sistēma parādīs, ka esat pieslēdzies kā uzņēmuma darbinieks, teikumā 'Jūs esat pieslēdzies kā ….' parādot uzņēmuma nosaukumu.

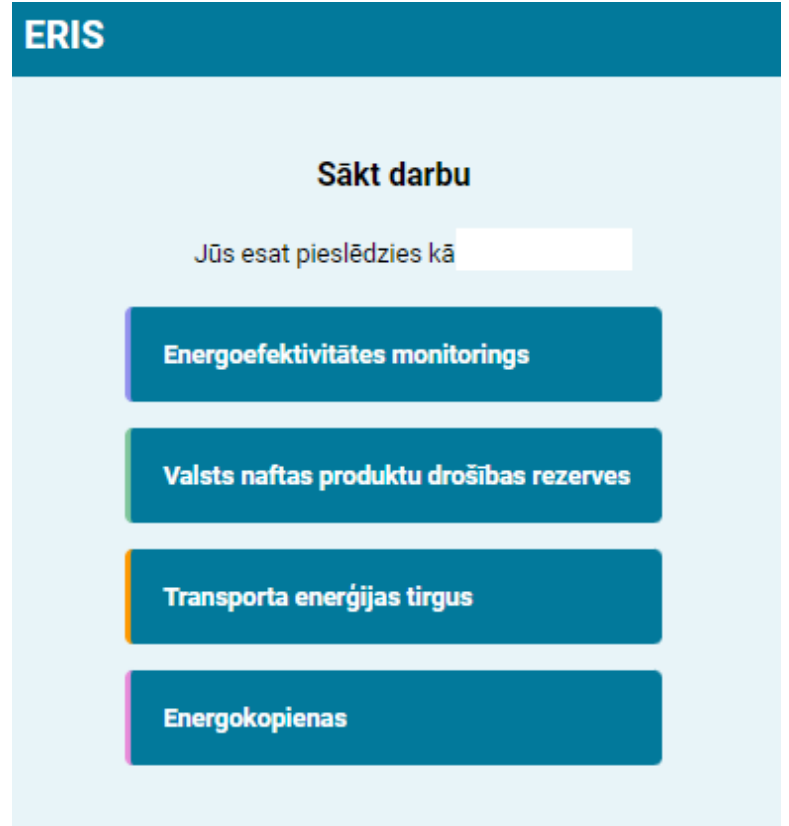